## SAP Disclosure Management - Recommended Fujitsu Settings

1) In Fujitsu Taxonomy Editor / Instance Editor, go to the menu item Tools > Options, then select the HTTP Proxy tab. Select "Use system proxy settings", so the program automatically applies the LAN settings of Internet Explorer:

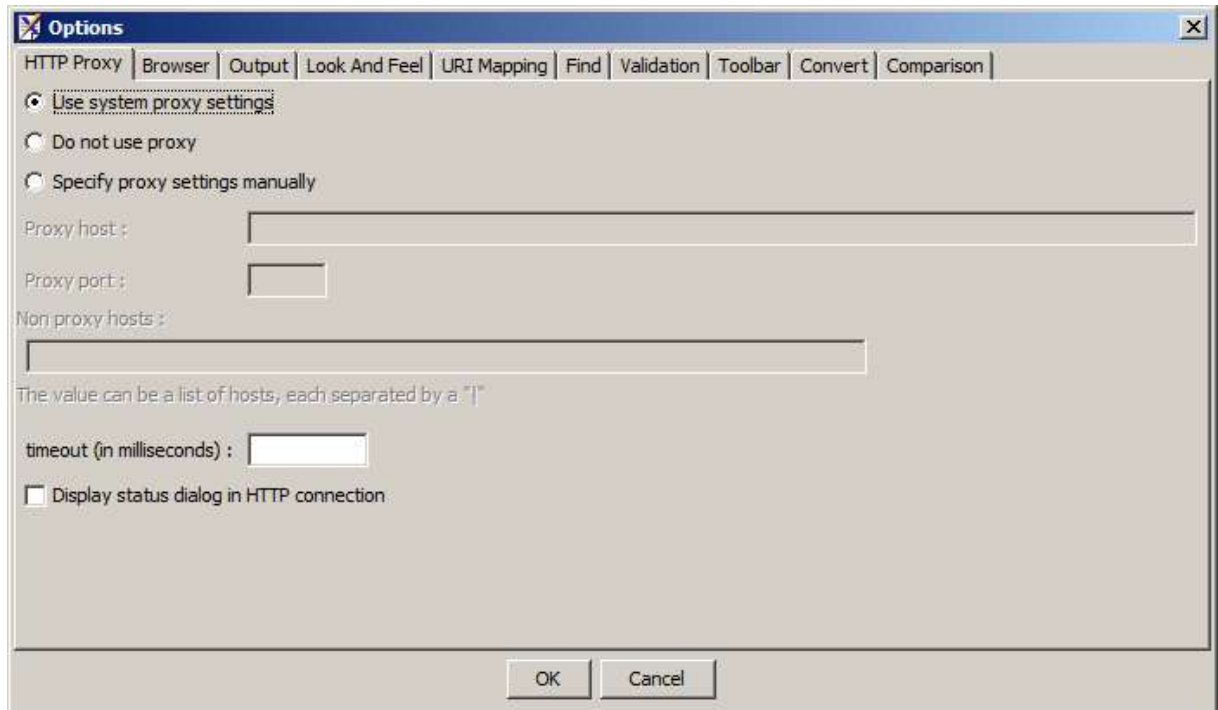

- 2) Select the Output tab, and select the Encoding:
	- Choose US-ASCII for US SEC reporting:

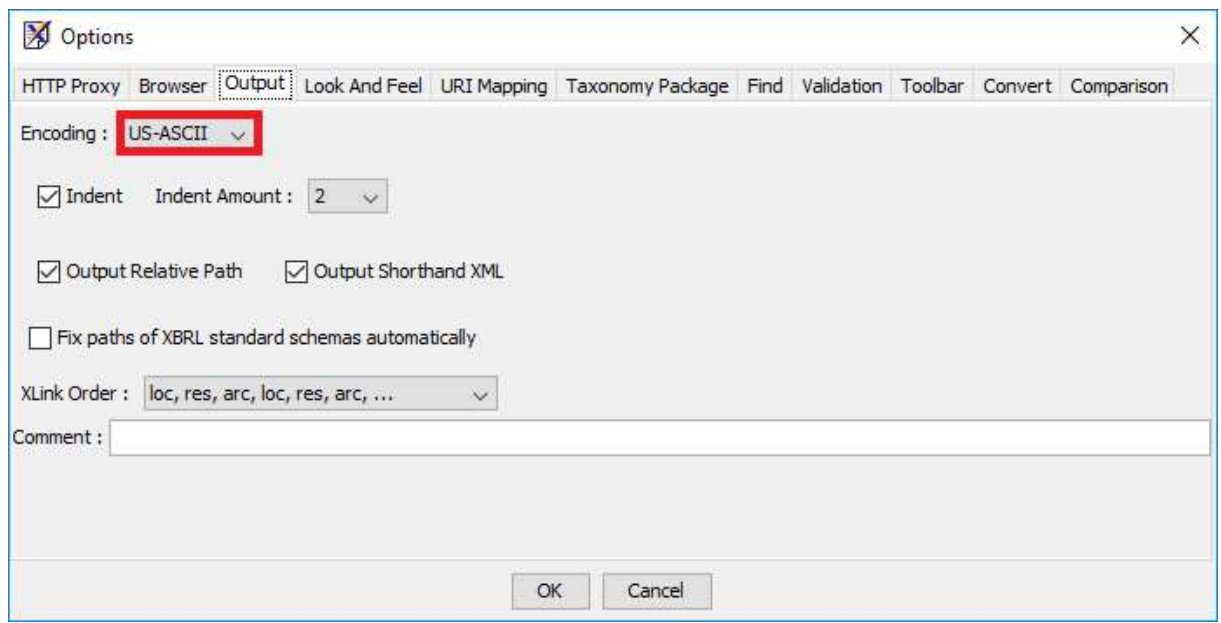

- Choose UTF-8 for all other reporting worldwide

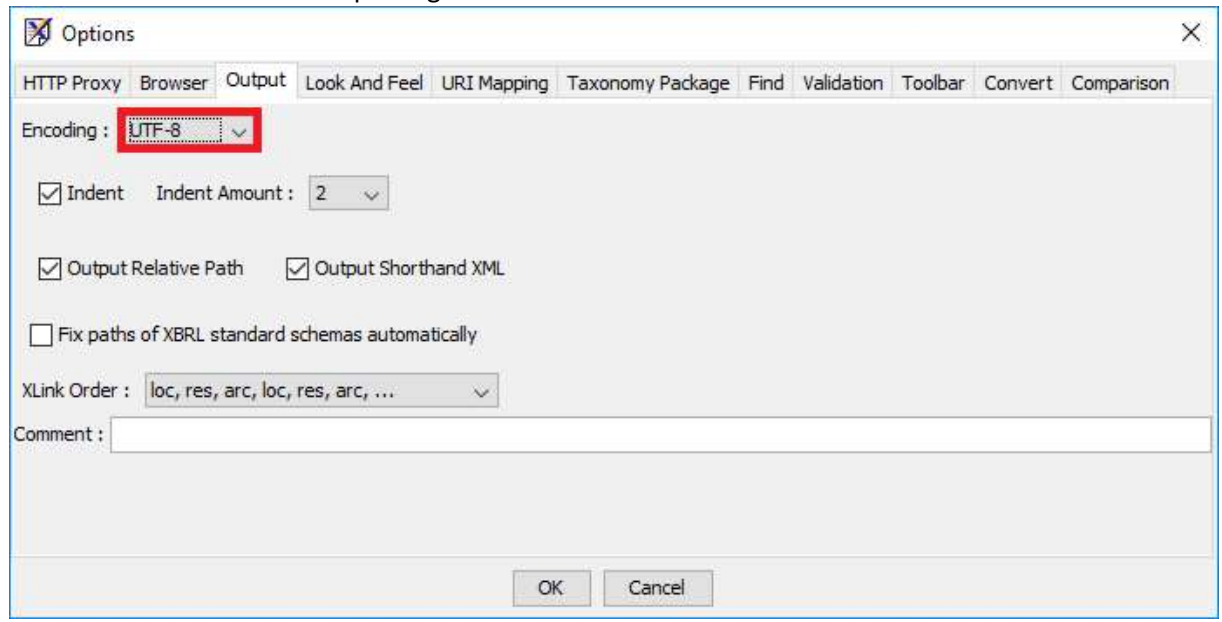

3) Select the URI Mapping tab, tick both checkboxes in order to activate the HTTP cache:

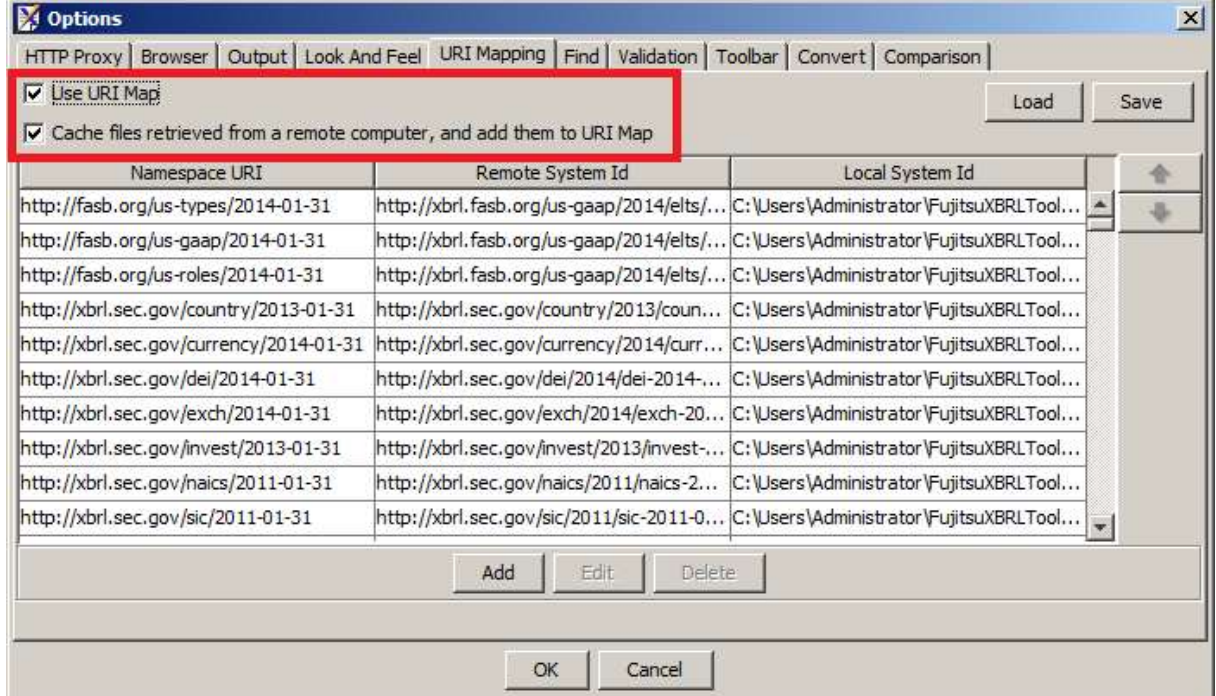

- 4) Select the Find tab, and choose preferably Search by using regular expressions. This way, you will be able to:
	- a. Search all concepts starting with a string pattern ^FirstCharactersOfTheElement
	- b. Search exact match of concept name ^FullConceptName\$

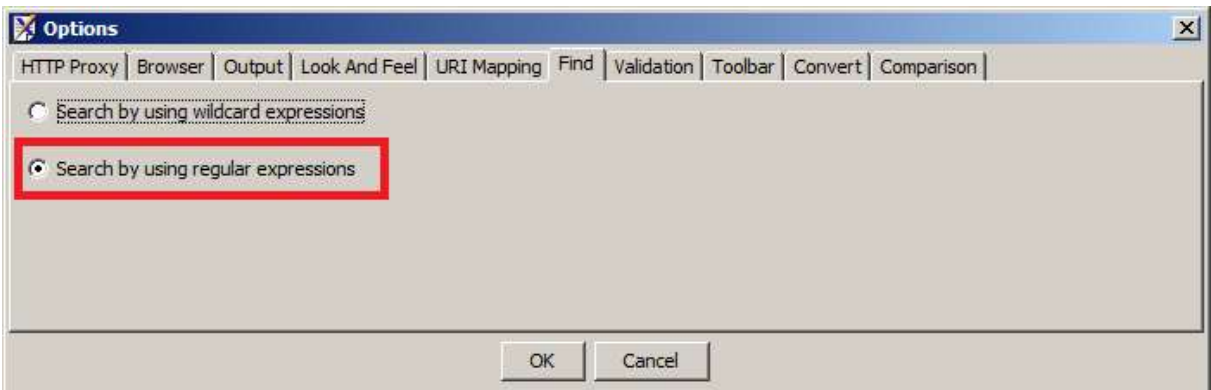

5) After opening XSD schema file in Taxonomy Editor, you have access to more tabs. Select the Default Value tab and the Element Declaration sub-tab: the configuration should preferably be as follows:

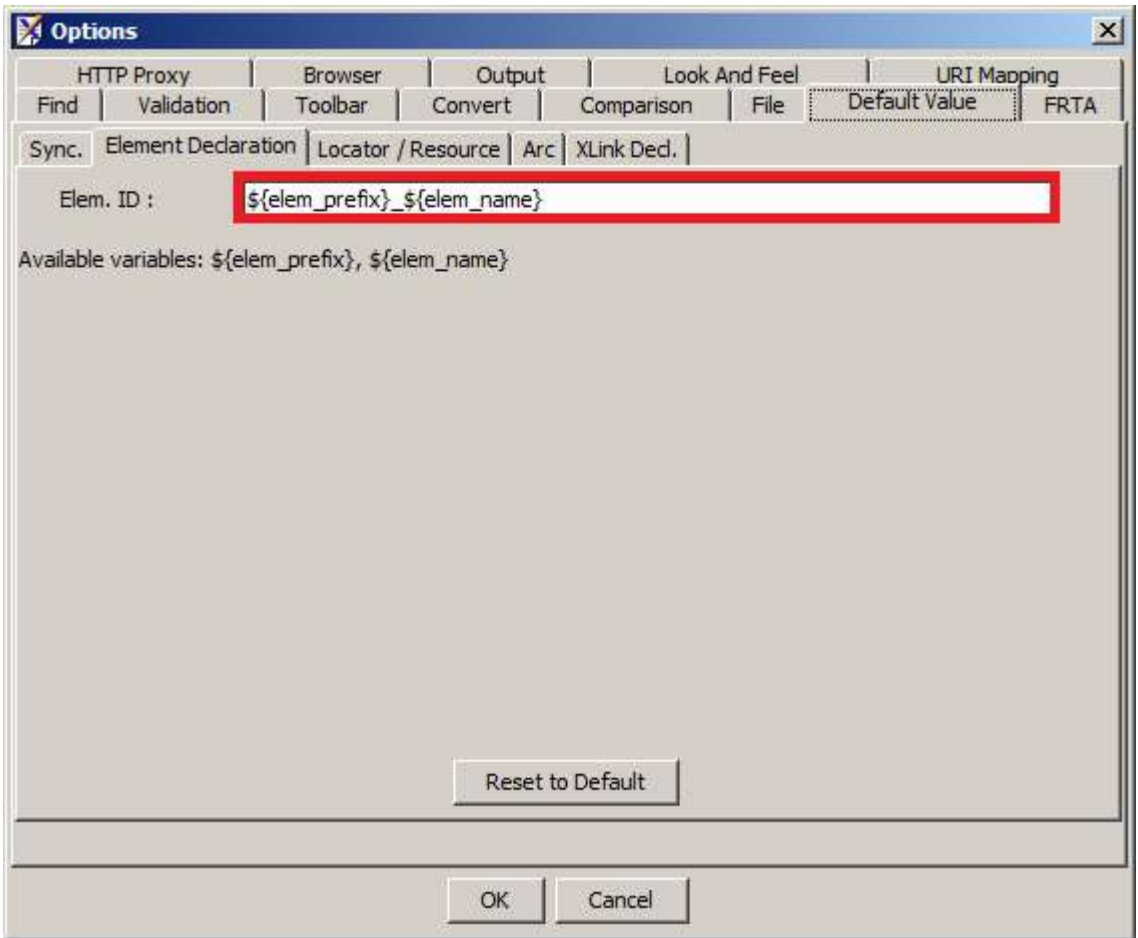

6) Go to the Locator / Resource sub-tab and apply the same settings as below:

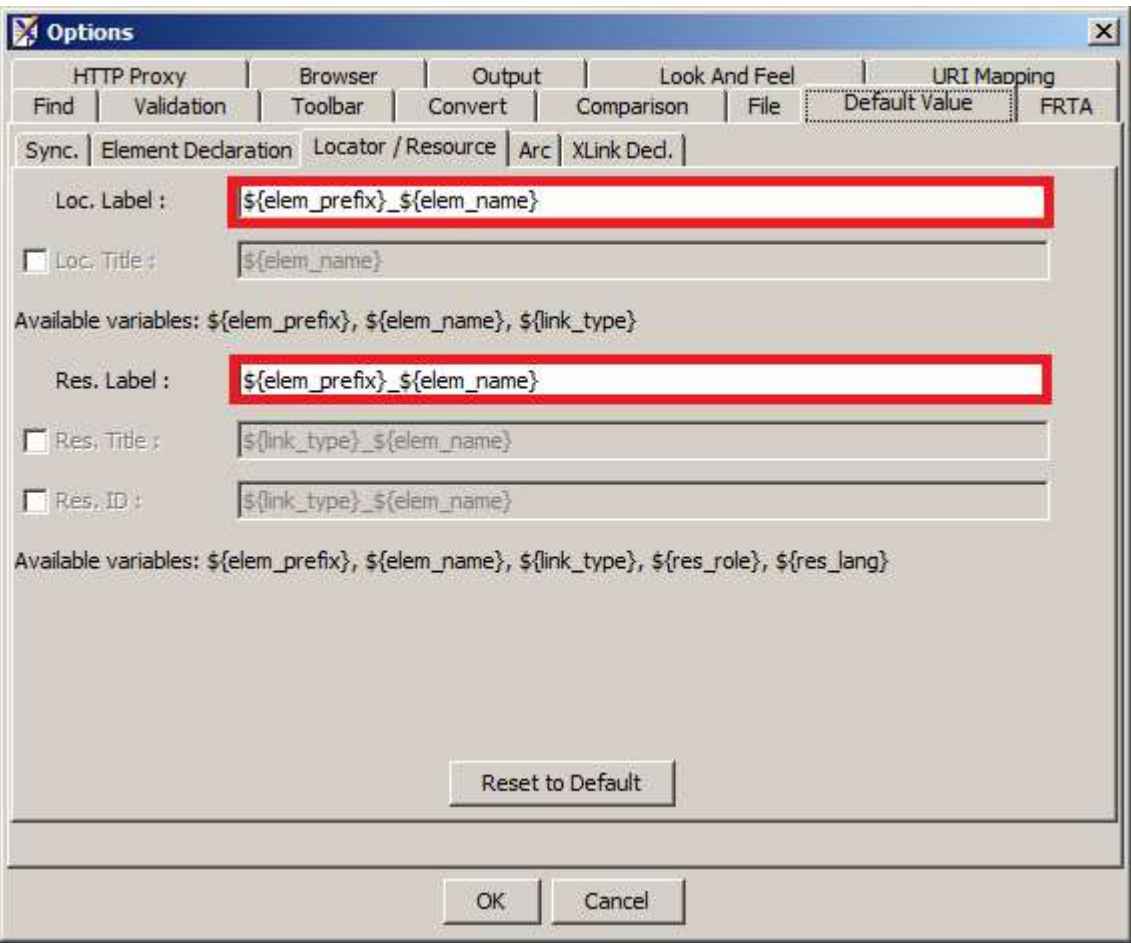

7) In the Arc sub-tab, all checkboxes should be unticked:

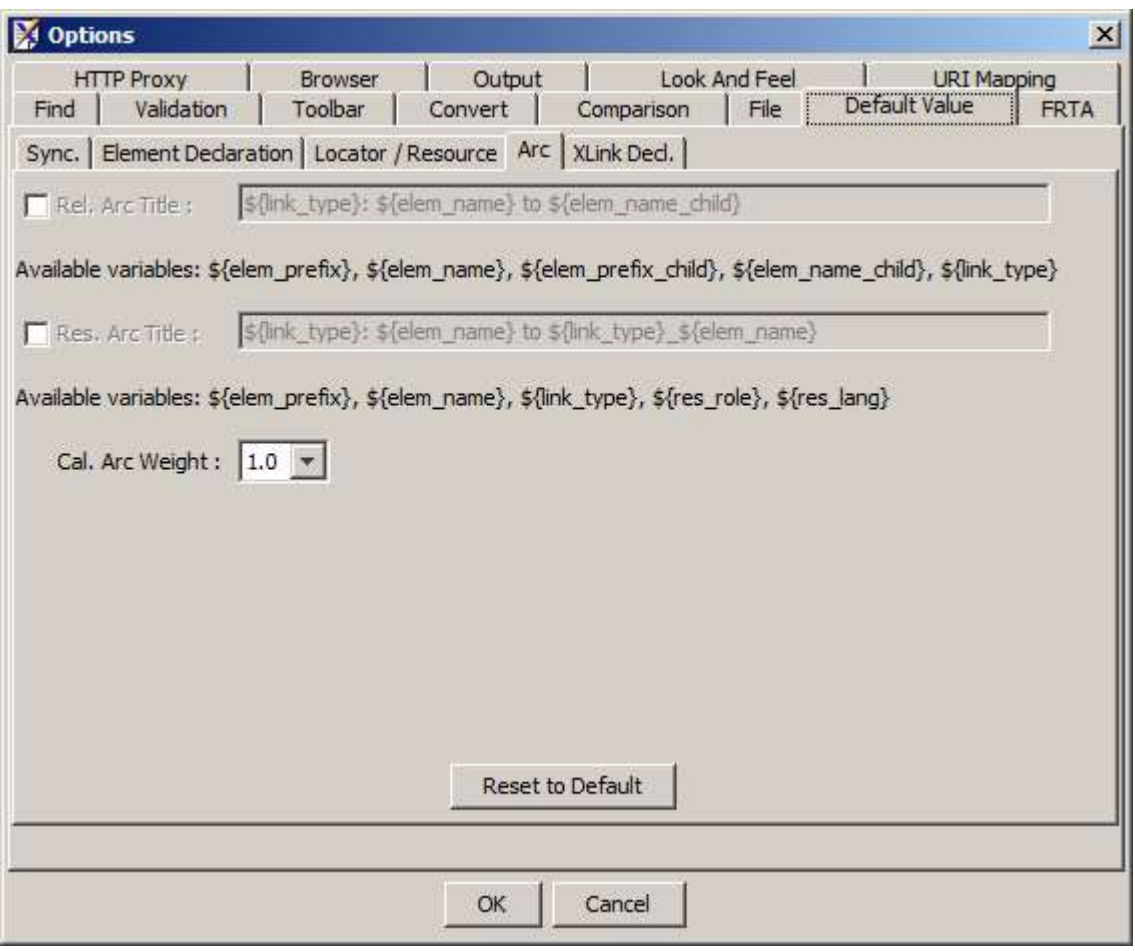

- 8) Click OK.
- 9) Restart Taxonomy Editor
- 10) If you notice that dimension members cannot be tagged in old SP, simply remove them from the Definition Link. Then rebuild them by simply drag and drop from the Presentation Link.
- 11) When reviewing taxonomies only, tick the following options for better synchronization between panels:

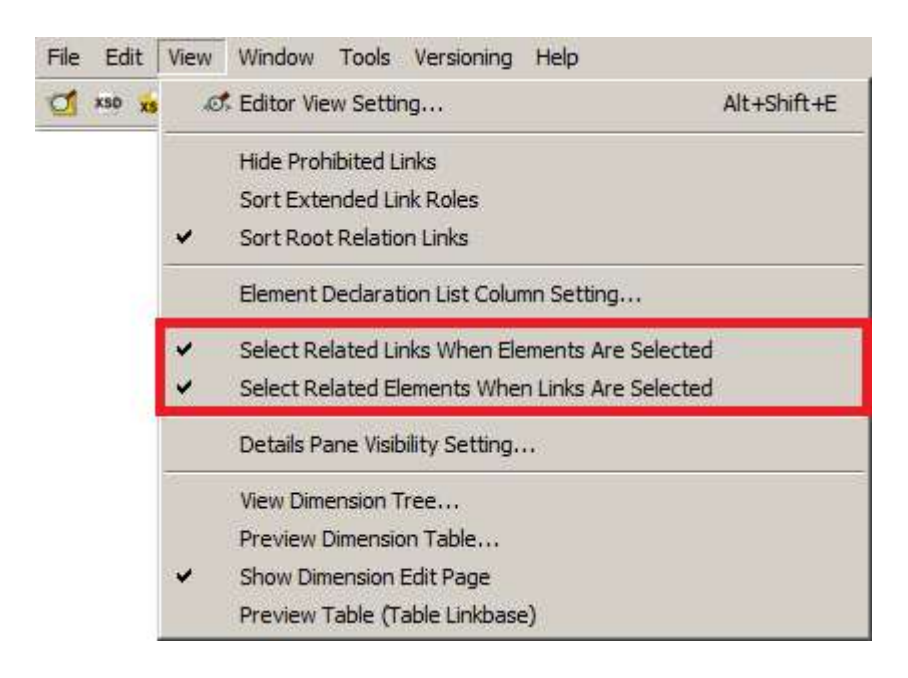

When editing taxonomies, you may need to untick those options in order to avoid flickering when moving elements.